### Лекция №9

## **Тема:** Создание форм и отчетов с помощью мастера и конструктора.

## Понятие формы.

Понятие «Форма» в базе данных означает (ниже представлены варианты):

- 1. структурированное окно,
- 2. экранное поле,
- 3. независимый элемент интерфейса

с заранее установленными областями для ввода либо изменения информации;

«Форма» - это визуальный иаблон, который упорядочивает предоставляемые формой данные, что позволяет лучше их организовывать и просматривать, а также форма дает возможность вводить информацию в базу данных.

жно иначе:

### Как **объект** базы данных форма

#### используется:

- $\bullet$ Для ввода данных в таблицу, их *ǹǽǿǿǴǹȁǷǿǽDZǹǷ;*
- **В качестве специального окна** диалога для выбора;
- **В виде кнопочной формы для**  $\boldsymbol{\delta}$  **открытия других форм либо отчетов.**

# Способы создания формы

- 1. Простейший способ
	- **П Выбрать таблицу, для** которой создана форма;
	- П Команда

Вставка/Автоформат или кнопку «Новый объект».

# **Способы создания формы**

Замечание: Для просмотра данных в табличном виде *ǻǽǵǼǽ ǷǶ ǿǴǵǷǻǯ ȃǽǿǻы*  сразу перейти в режим таблицы, что удобно для просмотра данных.

- 2. Конструктор форм с помощью этого способа вы самостоятельно разрабатываете собственные экранные формы с заданными свойствами для просмотра, ввода и редактирования данных.
- 3. **Мастер форм** позволяет достаточно быстро создать форму на основе выбранных полей.

## 4. *Автоформа* **\*** в столбец

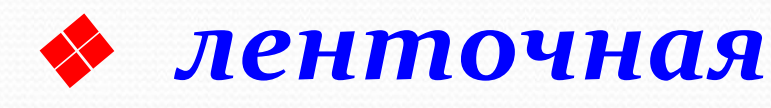

- **◆ табличная**
- 5. Диаграмма
- **6.** Сводная таблица

## Создание формы с помощью мастера.

По сравнению с простыми автоформами, формы, созданные с помощью мастера, более разнообразны по стилю оформления, содержат заданные пользователем поля таблиц и возможно даже из разных таблиц. Рассмотрим пример!!!

## Создание формы в режиме конструктора

Любая форма в MsA состоит из объектов формы, которые имеют характерные для них свойства.

Для каждого объекта вы можете определить действия, выполняемые при наступлении определенных событий.

## Процесс создания формы СОСТОИТ В:

• размещении объектов в форме; • определении для них свойств, связанных с ними событий и выполняемых действий.

## Окно конструктора формы

- Выполним следующие действия:
	- Активизируем объект Формы;
	- Создать;
	- В окне «Новая форма» выбираем «Конструктор»;
	- $\cdot$  OK.

### Окно конструктора формы

- В окне конструктор формы можно выделить следующие элементы:
- окно формы;
- горизонтальная и вертикальная линейка;
- панель элементов;
- сетка формы, которая предназначена для выравнивания объектов формы.
- свойства и события объектов.

## **Области окна формы.**

•**•**  $\bullet$ бласть заголовка; •**•• область верхнего** *ǹǽǺǽǼȁǷȁȂǺǯ;* •**•** область данных; •**• область нижнего** *ǹǽǺǽǼȁǷȁȂǺǯ;* •**•** область примечаний.

## Размер областей можно менять мышкой. Если какие-либо области отсутствуют, тогда нужно выбрать пункт меню: Вид/заголовок/примечание/ *ǹǽǺǽǼȁǷȁȂǺȊ*

### **Панель элементов**

• Выбор объектов: т.е. можно выделять любой элемент управления, разделять и т.д.; • **Мастера:** существуют мастера по созданию поля со списком, группы параметров, кнопки, диаграммы и подчиненной формы;

### • прием данных при их вводе пользователем.

- вывод результатов вычислений;
- отображение, ввод или изменение данных, содержащихся в источнике данных формы;
- •**Поле:**
- Надпись: позволяет разместить в форме текст в дополнение к размещенному по умолчанию;

## • Группа переключателей:

#### Выключатель  $1.$

- 2. Переключатель
- 3. Флажок

используются в качестве: **1. отдельного элемента управления,** связанного с логическим полем; 2. свободного элемента управления, принимающего действия пользователя в специальном окне диалога;

*3. ǹǽǻǾǽǼǴǼȁǯ DzǿȂǾǾȊ ǾǯǿǯǻǴȁǿǽDZ, DZ ǹǽȁǽǿȊǸ ǽȁǽǰǿǯǵǯȍȁȀȎ ǶǼǯȆǴǼǷȎ*  для выбора.

• Поле со списком: составной элемент управления, объединяющий поле и раскрывающийся список. • Список: создает список, допускающий прокрутку. В режиме формы выбранное значение можно ввести в новую запись или использовать для замены уже существующего значения записи.

• Кнопка: позволяет осуществить разнообразные действия в форме: поиск записи, форматирование отчета, установка/снятие фильтра и Т.Д.

• Рисунок: осуществляет размещение рисунка, не являющегося объектом OLE.

### • Свободная рамка объекта:

позволяет ввести свободный объект OLE, который остается неизменным при перемещении по записям.

• Присоединенная рамка объекта: позволяет отобразить в форме объекты OLE. Предназначена для объектов, сохраненных в базе данных, поэтому при перемещении по записям в форме отображаются разные объекты.

Кроме этого еще: Разрыв страницы, Набор **Бекладок, Подчиненная форма/отчет, Линия,** Прямоугольник, Другие элементы.

## Свойства и события объектов формы

- Для каждого объекта мы можем настроить индивидуальные свойства, а также с каждым объектом связать события, *ǹǽȁǽǿȊǴ DZȊǾǽǺǼȎȍȁȀȎ ǾǿǷ ǼǯȀȁȂǾǺǴǼǷǷ*  связанных с ними действий.
- Для того чтобы получить доступ к свойствам *Ƿ ȀǽǰȊȁǷȎǻ ǽǰȉǴǹȁǯ ȃǽǿǻȊ ǼǴǽǰȄǽdzǷǻǽ:*
- выделить нужный объект;
- выбрать команду Свойства из меню Вид или КОНТЕКСТНОГО МЕНЮ.
- нажать кнопку Свойства на панели инструментов.

При размещении объекта в форме устанавливаются принятые по умолчанию значения свойств объекта!!!

## **Размещение полей ввода**

- 1. Выберите инструмент Поле на панели элементов.
- 2. Выделить место, в котором вы предполагаете разместить поле. В форме появится связанный объект, состоящий из поля ввода и его надписи.
- 3. Выделить поле ввода и открыть Свойства.

### **Размещение полей ввода**

- Выбираем свойство Данные. Выбираем из списка всех полей Поле, которое хотим добавить в форму. Если вы хотите связать поле с Выражением, нажмите кнопку **Построить**. Откроется окно диалога «Построить выражение». Можно создать выражение для поля так же как и для вычисляемых полей.
- 2. Задаем тип шрифта, размер, цвет шрифта, цвет рамки, тип, цвет фона и другие параметры. 26

3. Если вы создаете поле, информация из которого должна быть доступна **только для чтения**, необходимо установить значения Свойств **Доступ** равным *Нет*. 4. Свойство Всплывающая **подсказка позволяет создать** 

краткое пояснение к полю.

- 5. Можно установить свойство Значение по умолчанию аналогичное свойству для полей таблицы.
- 6. Выделите надпись к полю ввода и откройте Свойства.
- 7. Свойство **Подпись** позволяет ВВЕСТИ ТЕКСТ К ПОЛЮ.
- 8. Отформатировать надпись.

Создание кнопок управления

- Включите кнопку *Мастера*.
- Выберите элемент управления Кнопка.
- Установите указатель мыши где будет расположена кнопка - Запускается Мастер.
- Выберите нужное значение из списка Действия и кнопку Далее.
- Во втором окне мастера из списка форм б/д выбираем ту форму, которая будет открываться при нажатии на кнопку.
- На следующем шаге определяется ли отбор данных.
- Укажите **тип отображения** информации на кнопке: *текстовая или графическая* и введите соответствующую информацию.
- Задаем имя создаваемого объекта и нажимаем кнопку Готово.

### Создание поля со списком без использования мастера

- **ОТКЛЮЧИМ МАСТЕР**
- **□ разметим в форме поле со списком**
- **□ вызовем Свойства**, затем закладку Данные
- □ выберем поле из подчиненной таблицы, которое нужно заполнять
- <u> Пип источника строк Таблица/ Запрос</u>
- **⊔ Источник строк Имя главной таблицы**
- ■В этой же строке выберем поля, которые будут располагаться в поле из главной таблицы
- **□ На закладке Макет укажем число столбцов**
- **□ Установим свойство Ширина столбцов**

#### **Пример:**

Создадим поле со списком в форме для таблицы **Клиенты** в режиме конструктора:

- **<sup>◆</sup> ВЫДЕЛИМ ПОЛЕ Страна** и нажмем правую клавишу
- **<sup>❖</sup> выберем: Преобразовать элемент в, а затем Поле со ȀǾǷȀǹǽǻ**
- ◆ определим элементы списка. Для этого вызываем Свойства поля Страна
- **<sup>◆</sup> выбираем закладку Данные**
- **<sup>❖</sup> выбираем свойство: Тип источника строк**, а затем Список значений
- **ВЫбираем свойство Источник строк.** Элементы списка вводим в поле, разделяя их (;)
- **<sup>❖</sup> СВОЙСТВО: Ограничиться списком, Нет**
- закрываем окно свойств
- сохранить форму
- ВВести в поле выражение.
- нажать кнопку Поле на панели элементов и создать новое поле;
- открыть форму в режиме конструктора;
- Для создания вычисляемого элемента управления надо:

## Вычисления в форме

Например, если создана форма по таблицам Заказы и Услуги, то расчет поля Величина скидки будет выглядеть:

## **=***[ȀȁǽǷǻǽȀȁȋ]\*[ȀǹǷdzǹǯ].*

Выражение должно быть введено в строку **Данные** в окне свойств элементов управления. При этом можно воспользоваться построителем выражений.

Вычисление итоговых значений Вычисления итоговых значений для записей формы выполняются с помощью **встроенных** статистических функций, записываемых в качестве выражения в вычисляемых элементах управления.

Например, можно создать элемент управления для суммирования по полю Количество:

= Sum ([количество])

Вычисляемый элемент управления,

создаваемый для расчета итогового значения, желательно размещать в области примечания формы!

*ВȊȆǷȀǺǴǼǷǴ ǷȁǽDzǽDZǽDzǽ ǶǼǯȆǴǼǷȎ*  для записей подчиненной формы и вывод его в основной форме • в области примечаний подчиненной формы создадим элемент управления с именем Поле1 и запишем туда выражение =  $count([kod yczyzu])$ • подчиненная таблица – заказы • основная форма – услуги

- для отображения результата вычисления в основной части формы создадим вычисляемый элемент управления и запишем в созданное поле выражение *= [ǶǯǹǯǶȊ].[Form]![ПǽǺǴ1]*
- Это выражение является ссылкой на элемент управления Поле1 в подчиненной форме. Общий формат такой ссылки:

 $=$  [имя подчиненной формы].[Form]![имя поля в подчиненной форме]

## Создание управляющей (кнопочной) формы.

- 1. Находясь в окне БД на вкладке **Формы** нажать кнопку Создать.
- 2. В окне Новая форма задать режим Конструктор и, не указывая источника данных, нажать кнопку ОК.
- 3. На **Панели элементов** активизировать кнопку *Мастера*.
- 4. Далее добавлять на форму Кнопки **управления** в следующем порядке:

Выбрать элемент Кнопка на Панели элементов и начертить с ПОМОЩЬЮ МЫШИ ПРЯМОУГОЛЬНИК В области данных - загрузится Мастер создания кнопок.

**□ в окне Создание кнопок** выполнить следующие действия: *<u>Пна 1-м шаге</u> выбрать необходимую* опцию из списка Категории (например, Работа с формой, Работа с **отчетом)**, а из списка Действия – конкретное действие (например, Открытие формы, Печать отчета); **Пна 2-м шаге** выбрать управляемый ǽǰȉǴǹȁ (ǼǯǾǿǷǻǴǿ, **ȃǽǿǻȂ** ǷǺǷ **ǽȁȆǴȁ**); **Пназ-м шаге** выбрать, что будет размещено на кнопке: текст или ǿǷȀȂǼǽǹ**.**

• Можно упорядочить и красиво разместить кнопки на форме (предварительно выделив их всех или их часть при нажатой клавише SHIFT) с помощью команд п.м. Формат →

**Размер → ПО САМОМУ ВЫСОКОМУ** по самому широкому **…**

**Выровнять →** по верхнему краю по нижнему краю **…**

• Сохранить форму (например, под именем Управляющая форма).

## Отчеты. Их назначение.

- Создавая таблицы, занося данные мы не особенно заботились о их внешнем виде, и для работы с базой данных этого достаточно.
- С помощью отчета мы можем организовать вывод информации в нужном формате, а также дополнить его графиками или

**рисунками, которые сделают ваши данные** более привлекательными.

Кроме того отчет является объектом, который лучше других предназначен для группировки и сортировки данных.

Способы создания отчетов:

- **Автоотчет** (автоматизированное средство);
- с помощью *Мастера* (в режиме диалога);
- в режиме Конструктора;
- Диаграмма создание отчета с диаграммой.
- Почтовые наклейки создание отчетов для почтовых наклеек.

#### Отчет может включать в себя следующие **разделы:**

- Заголовок отчета (печатается один раз в начале отчета на первой странице перед верхним колонтитулом и может удерживать: герб фирмы, название отчета, дату...);
- Верхний колонтитул (печатается в верхней части каждой страницы отчета и может удерживать заголовки столбцов);
- Область заголовка группы (печатается в начале каждой новой группы записей и удерживает имя конкретной группы);
- Область данных (удерживает данные отчета, *ǷȀȁǽȆǼǷǹǽǻ ǹǽȁǽǿыȄ яDZǺяюȁȀя ǶǼǯȆǴǼǷя*  записей);
- Область примечания группы(печатается после последней записи каждой группы и выводит результаты вычислений в разрезе *DzǿȂǾǾ);*
- Нижний колонтитул (печатается в нижней части каждой страницы отчета и может удерживать номера страниц);
- Область примечания отчета (печатается  $\overline{a}$ дин раз в конце отчета на последней странице и может удерживать подсчеты над всеми записями отчета).